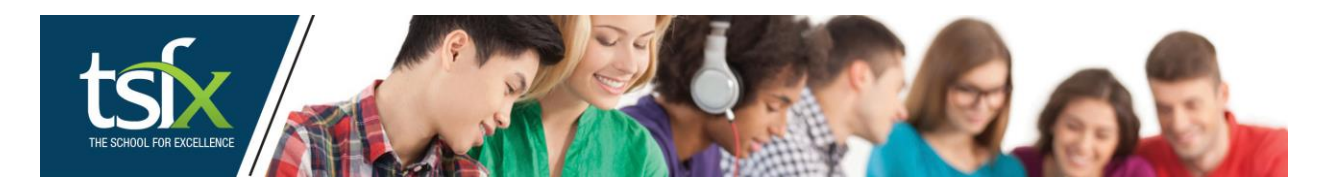

How to browse and purchase via the platform.

Below is the landing page of our site, there are several ways you can navigate.

The green buttons allow you to view our online courses by type, as do the options under the "Browse by Type" links on the left-hand side menu.

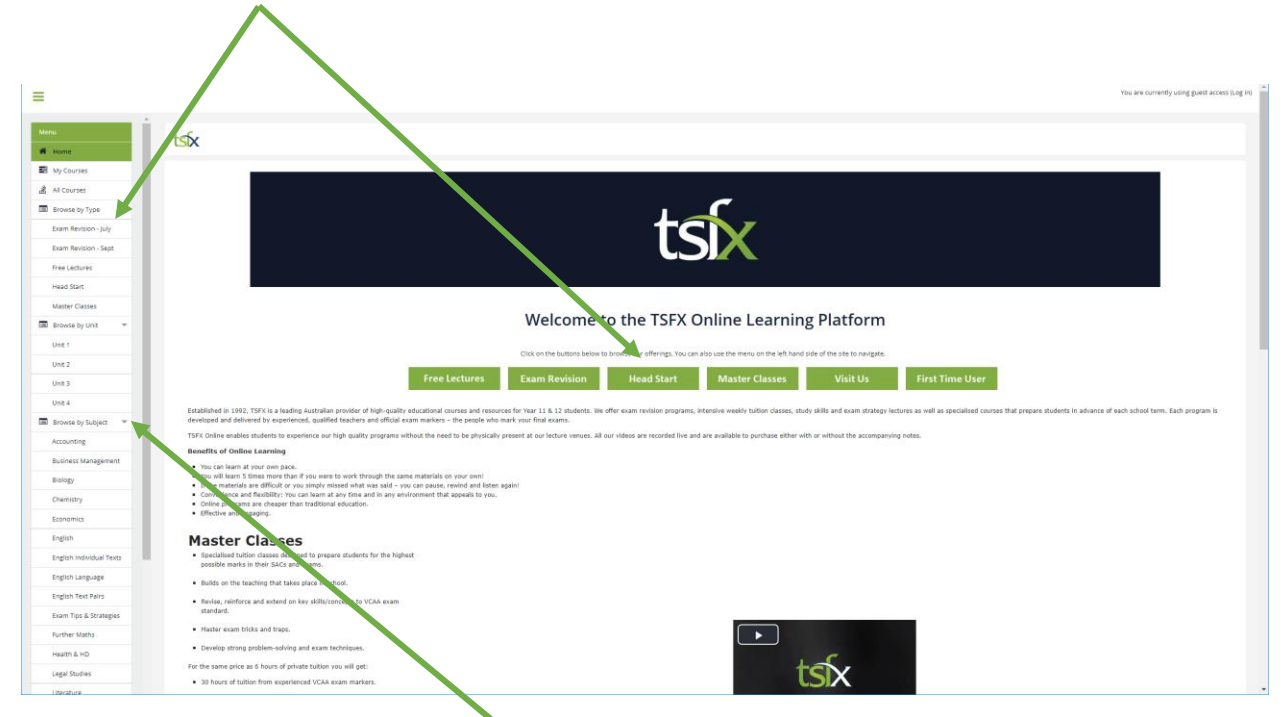

As well as browsing by lecture type, you can also browse by Subject or Unit, this is done via the links under the "Browse by Subject/Browse by Unit" menu item on the left-hand side

Once you have selected one of the browse options, you are taken directly to a list of available courses, an example of which is below:

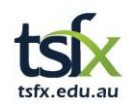

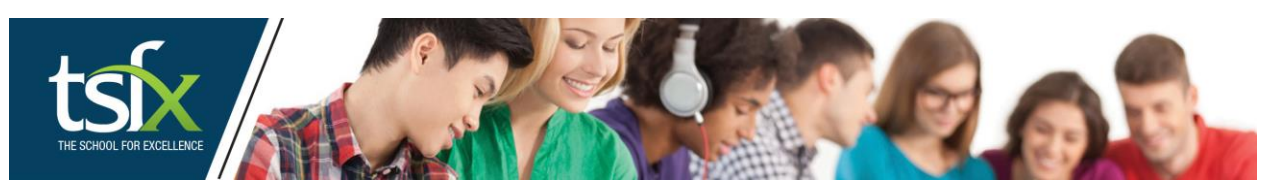

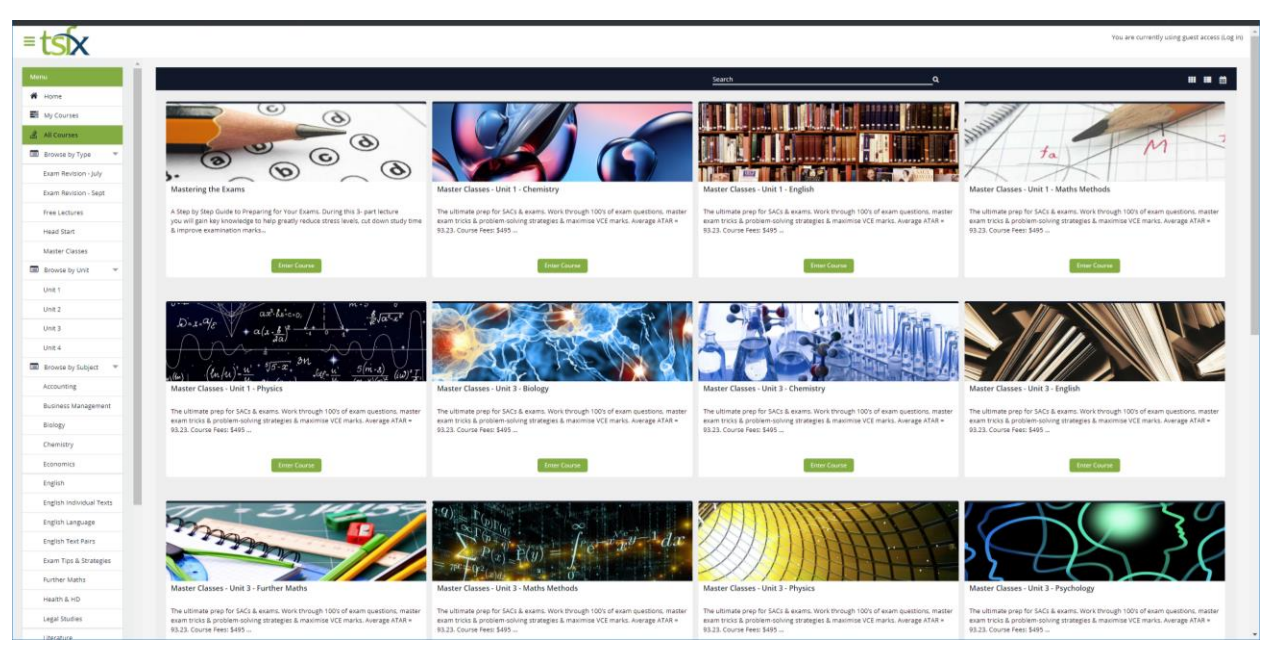

The above example shows all our Exam Revision Lecture options (as at August 2019). You can see a brief summary of the course as well as its price.

Course prices are varied based on the length of the lecture.

These courses are shown in alphabetical order, with 8 courses shown per page.

You can see more courses within the selected type by clicking on the page number or arrow at the bottom of the list.

If you would like to view more detailed information about a course, click on the "Enter Course" button to be taken to the Course Summary Page (See below)

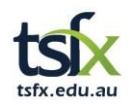

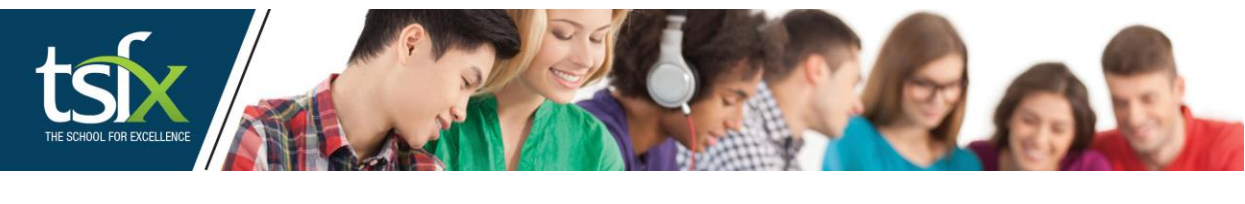

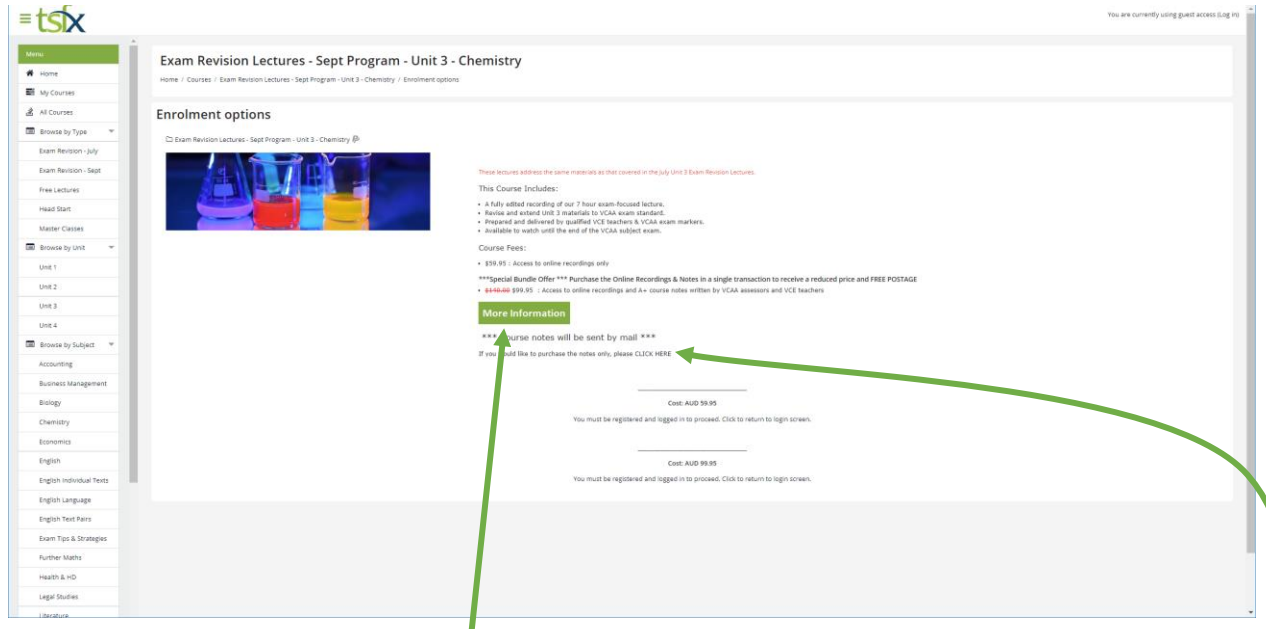

This page will give you a more detailed outline of the course, including its length and pricing options.

You can also click on the "More Information" button to be taken to the program overview page on our website

There are several purchase options available for course, they are:

- Access to the recordings only
- Access to the recordings as well as a copy of the accompanying notes
- If you wish to purchase the notes only, then you can click on the "click here" link to be taken directly to our online bookshop.

## **NOTE: To purchase the recordings, you need to be registered on the platform.**

If you would like purchase access to a course, click on the "You must be registered and logged in to Proceed. Click to Return to the login screen".

This will return you to the below page:

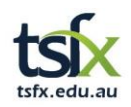

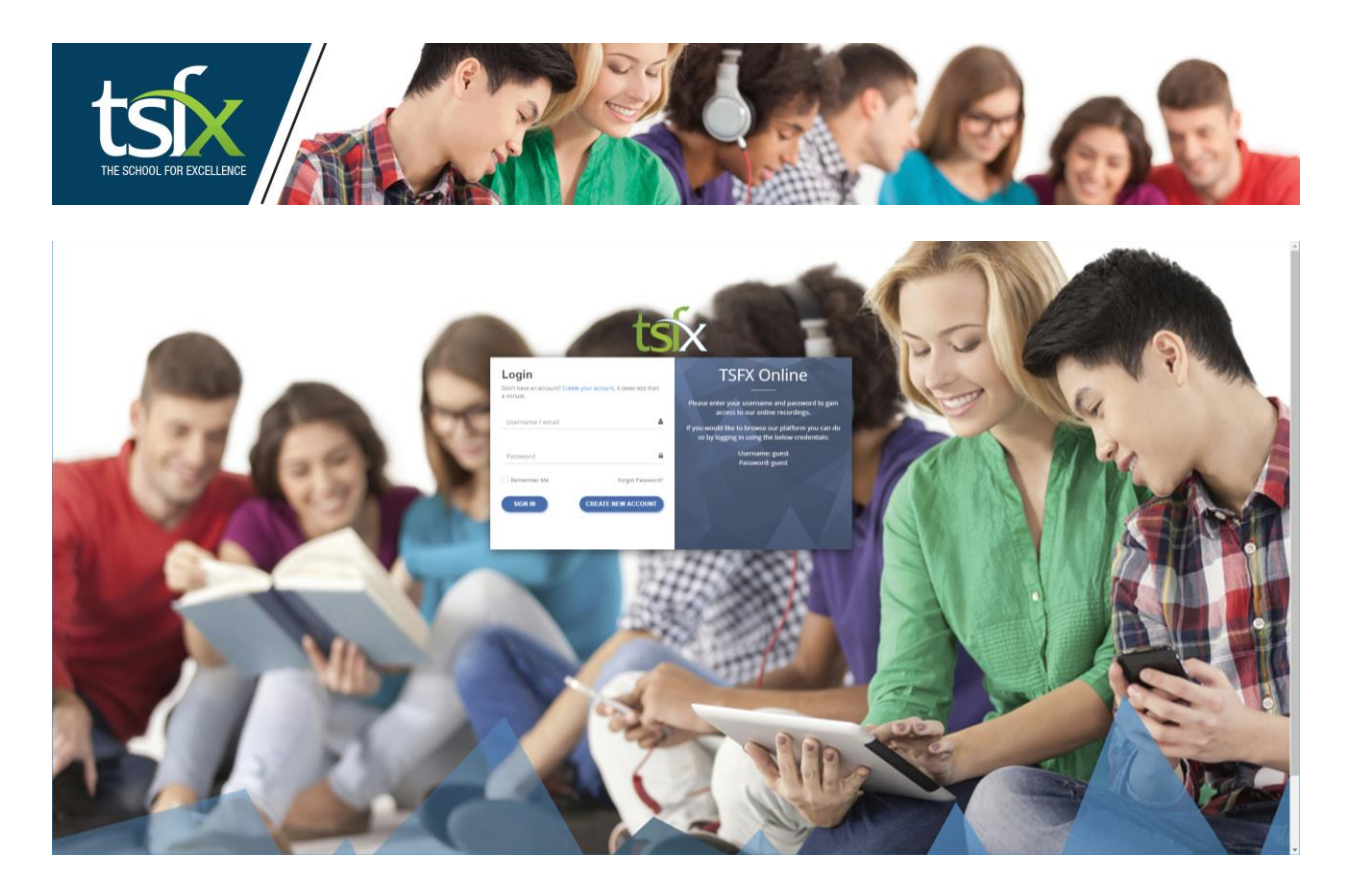

If you already have a login, please enter the details here and click sign in

If you are not a registered user, you need to:

- 1. Click on the "Create New Account" button
- 2. Enter the required details
- 3. Once completed, you will be sent a confirmation email with a validation link
- 4. Validate your account and then login to the site.

Once logged in you will be returned to the course you wanted to purchase which will will now have the checkout links avialable:

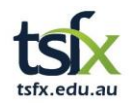

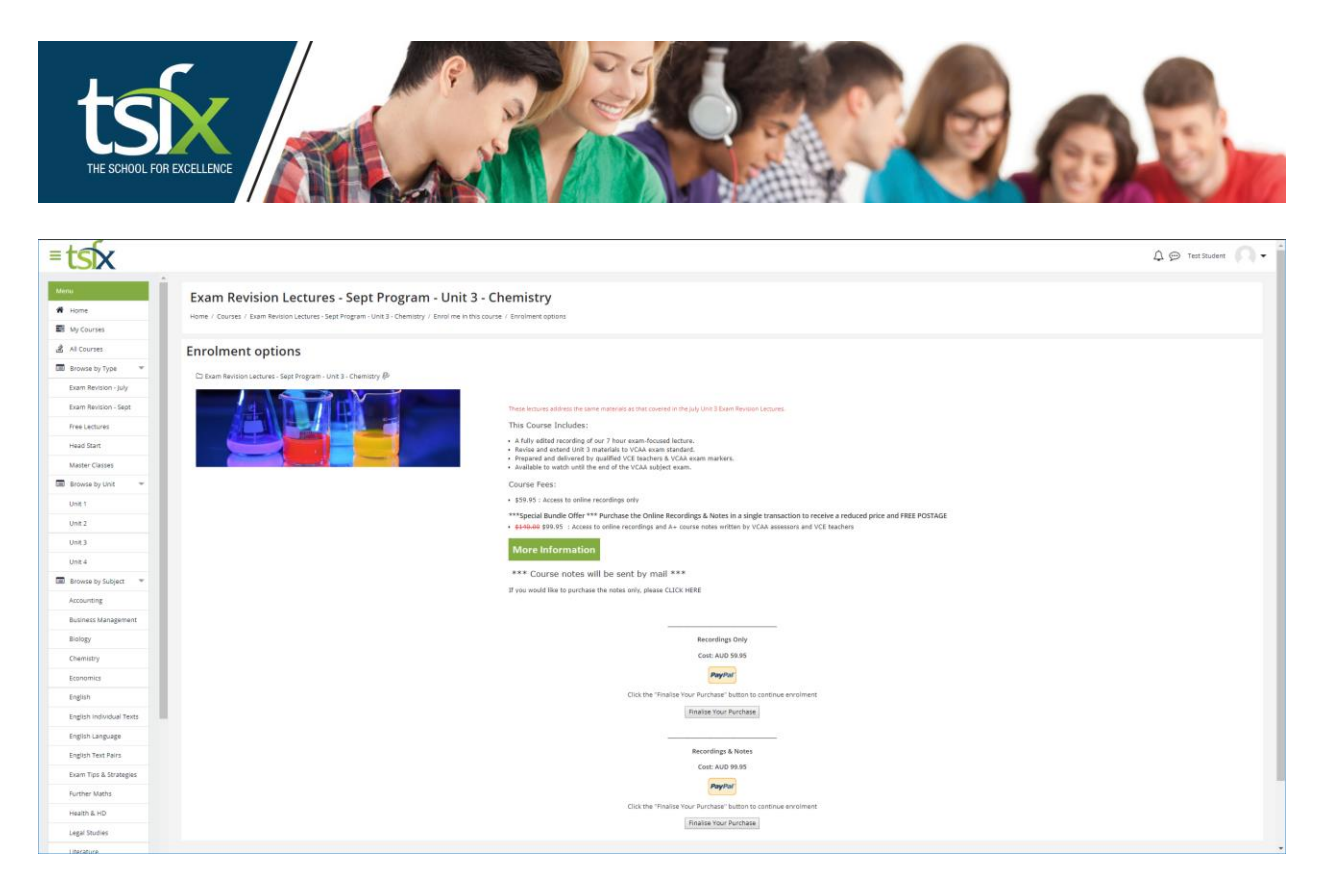

Click on the "Finalise Your Purchase" button for the option you would like to purchase.

This will take you to our secure Paypal checkout where you can enter your payment information and complete the transaction.

Once the transaction process is complete, you will be returned to the platform and have instant access to the course.

NOTE: If you have purchased the Recordings and Notes our office staff will contact you shortly after to confirm your postal address.

If at any time you have a question or concern, please contact our office on 03 9663 3311 or [admin@tsfx.edu.au](mailto:admin@tsfx.edu.au)

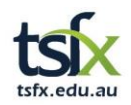